申請書の作成中で申請を削除したい場合や申請ボタンを押した後で申請をやめたい場合に申請削除や申請の取止めを行うことができます A 申請ボタンを押す前に申請をやめる場合 → 申請削除

B 申請ボタンを押した後に申請をやめる場合 → 取止もしくは取下

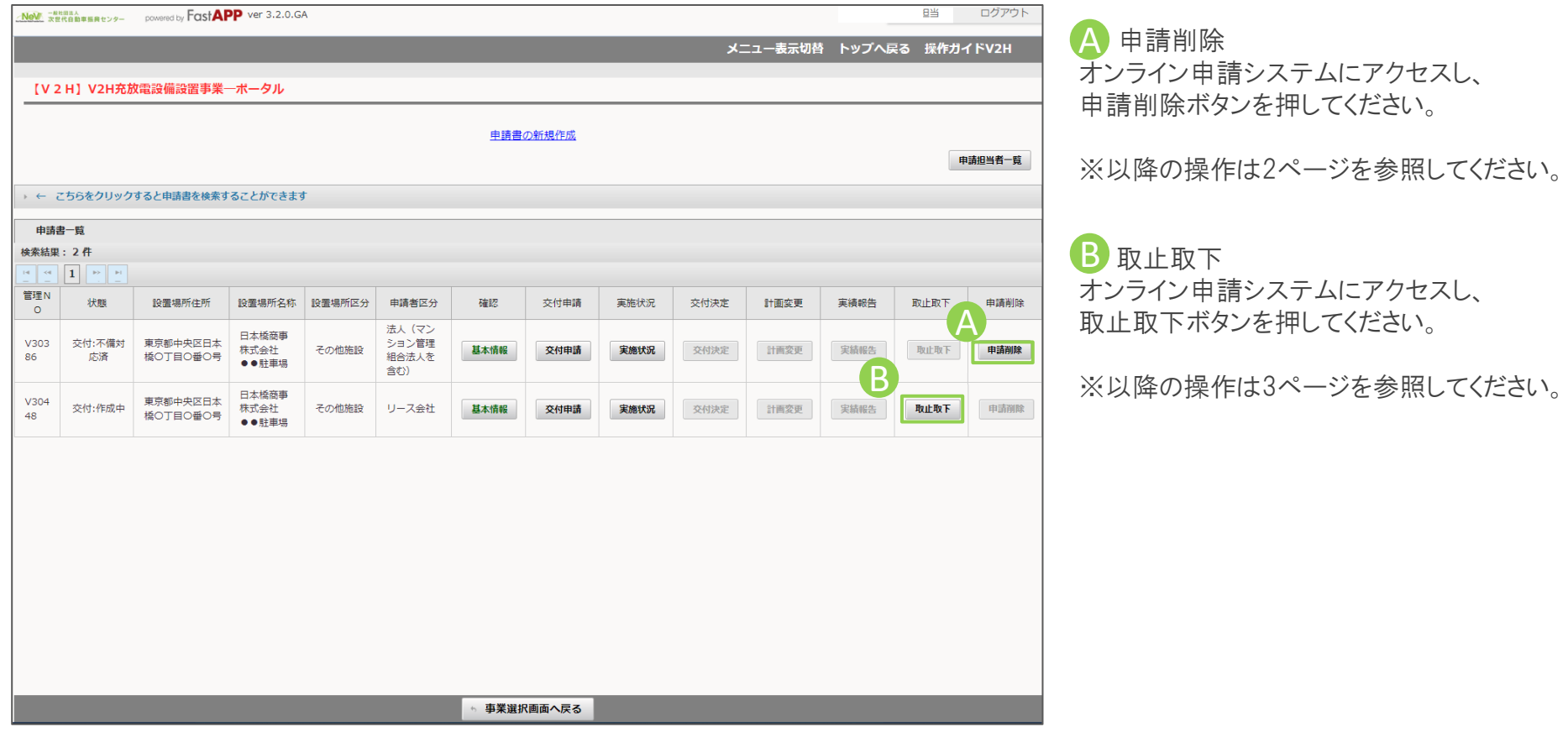

※交付決定を受けた後は、上記の処理方法では取止取下を行うことができません。 交付決定後に申請を取下げする場合は、計画変更画面から取下げを実施してください。

## A 申請ボタンを押す前に申請をやめる場合の手順

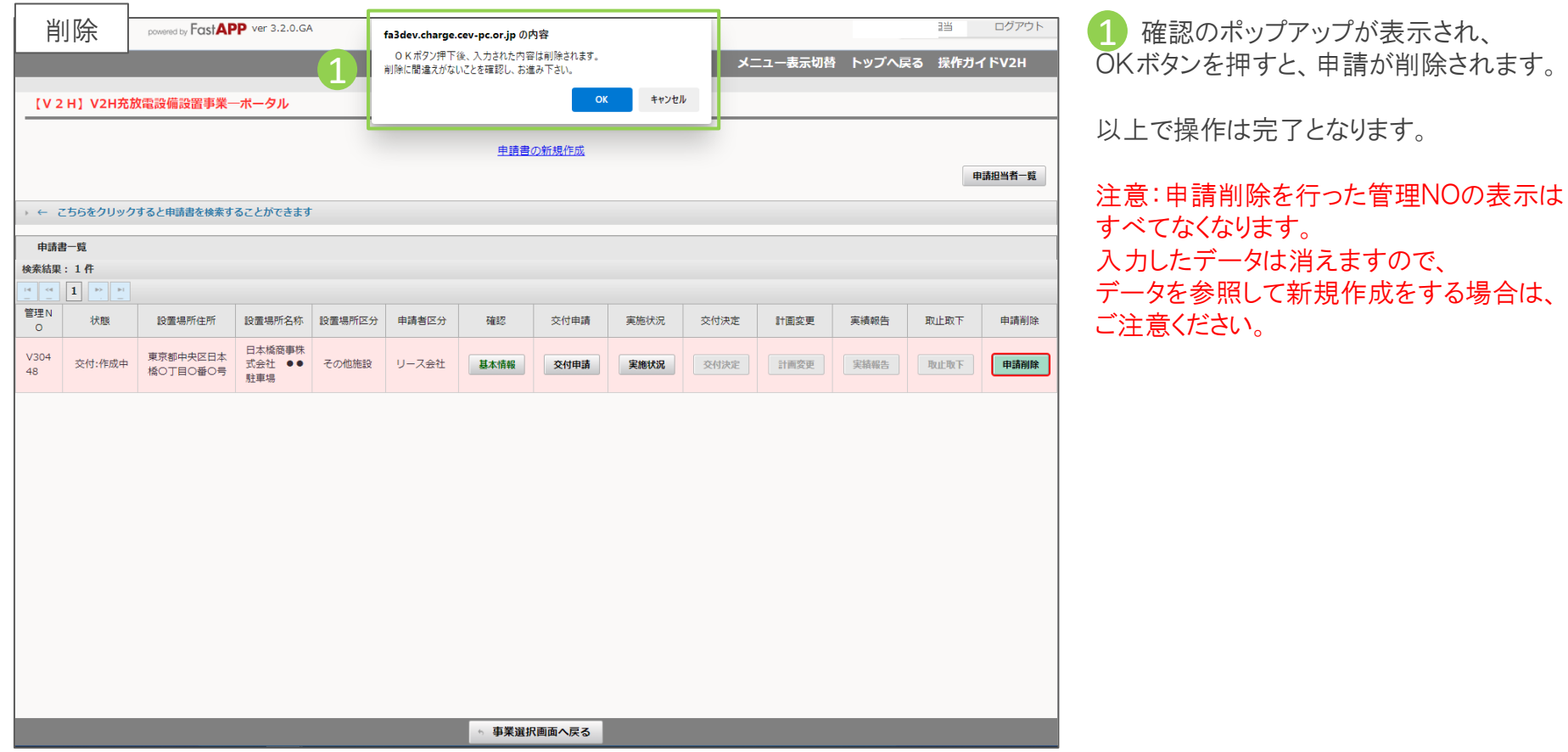

## 取止取下の操作手順 B-1 3/5

Г

┑

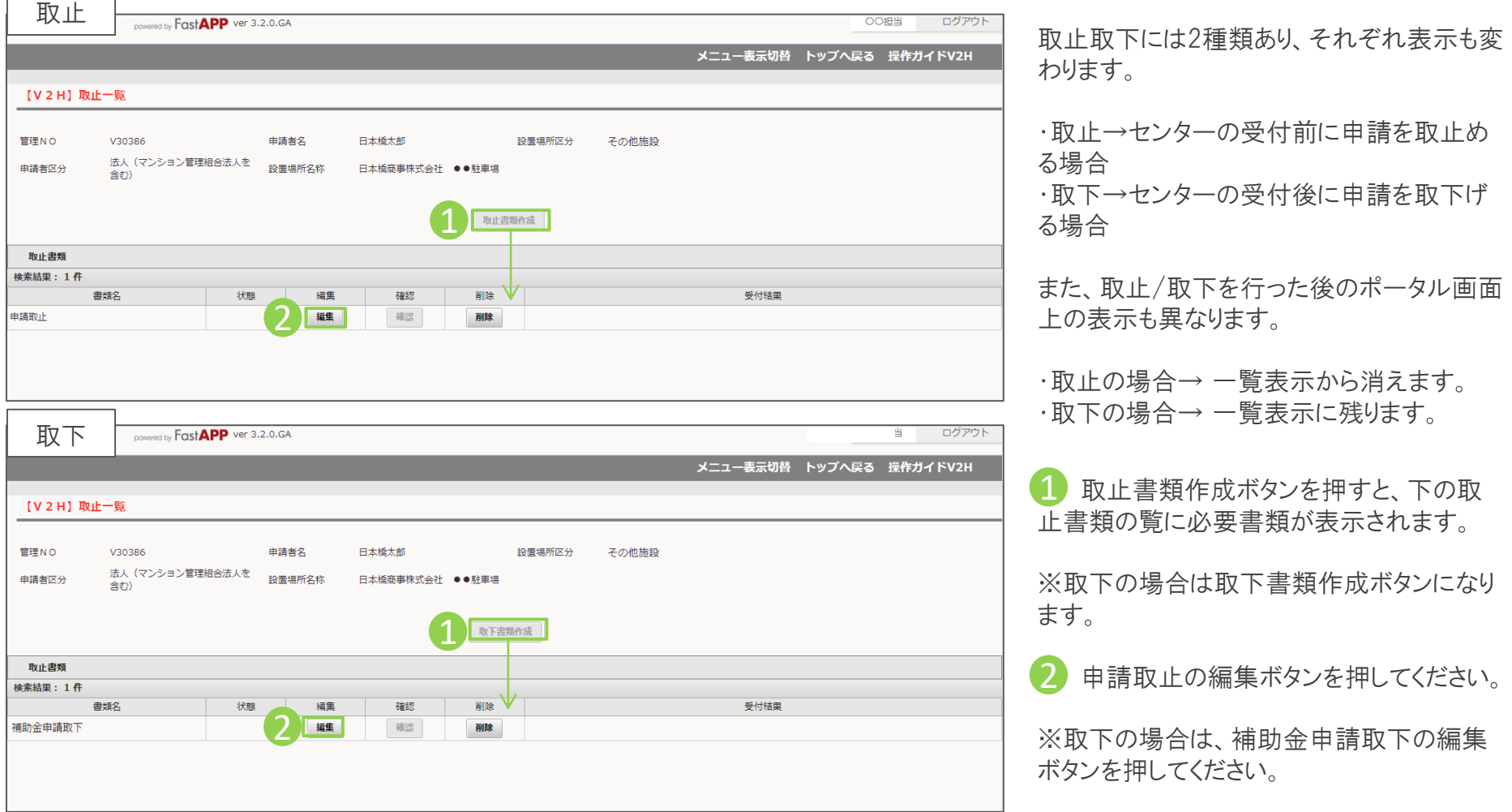

## 取止理由を選択(入力)します

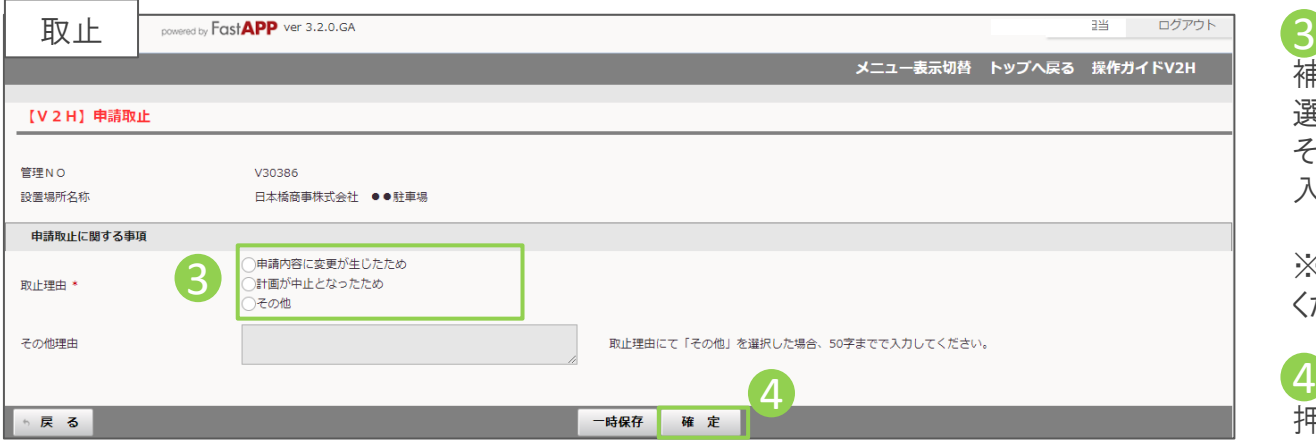

③ 取止理由(補助金申請取下理由) 3 補助金申請を取止めることになった理由を 選択してください。

その他を選択した場合は、下の枠に理由を 入力してください。

※取下の場合は取下げする理由を入力して ください。

4 選択(入力)が完了したら、確定ボタンを 押してください。

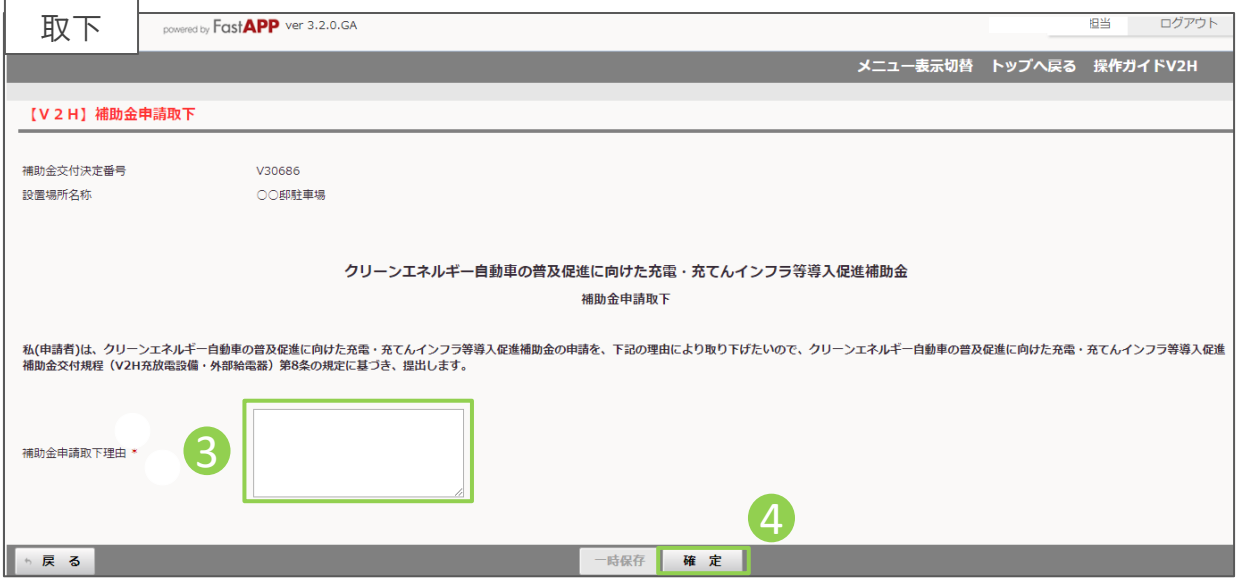

## 入力が完了したら申請を行います

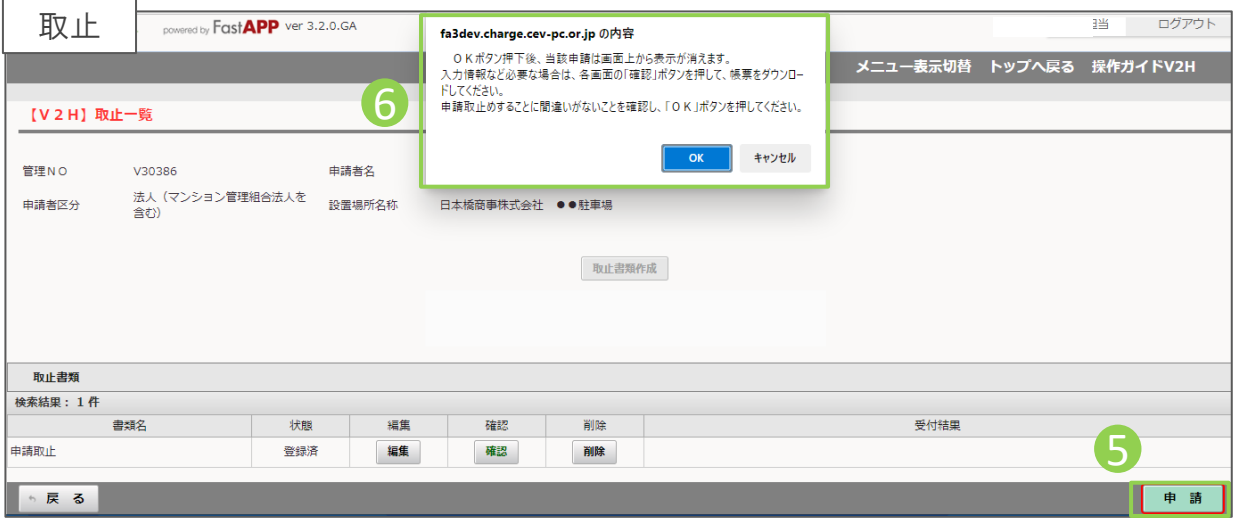

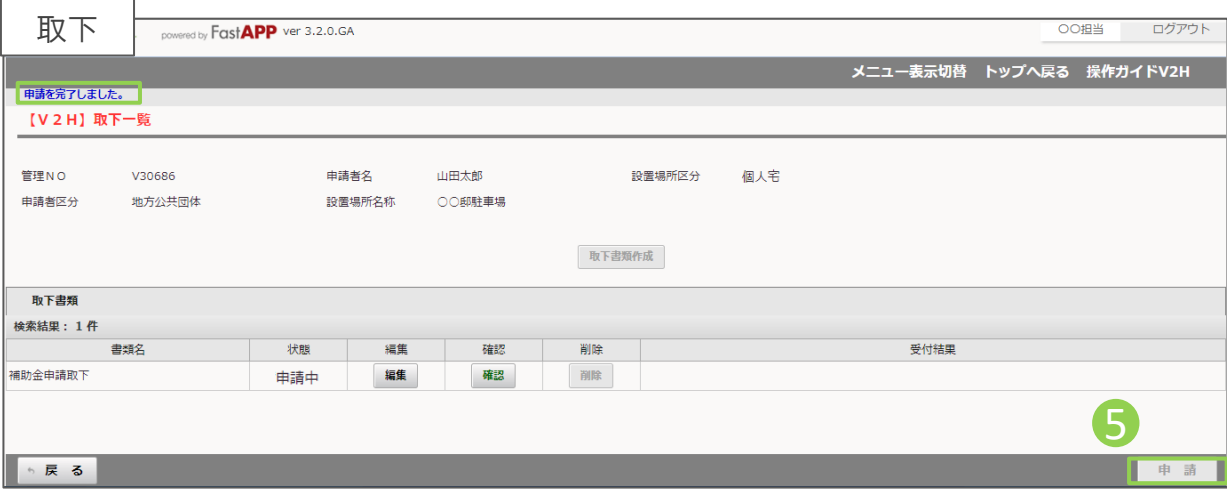

5 入力項目が完了したら申請ボタンを押し てください。

**6 確認のポップアップが表示され、OKボタ** ンを押すと、申請が削除されます。

※取下の場合、ポップアップは表示されず、 画面の左上部分に「申請を完了しました。」 と表示されます。

注意:申請取止を行った管理NOの表示は すべてなくなります。

入力したデータは消えますので、入力した データが必要な場合はキャンセルボタンを 押して、交付申請画面から帳票をダウンロー ドなどを行ったのちに再度申請ボタンを押し てください。

※申請取下を行った管理NOの表示は残り ます。